# **brother**

# MFC-240C

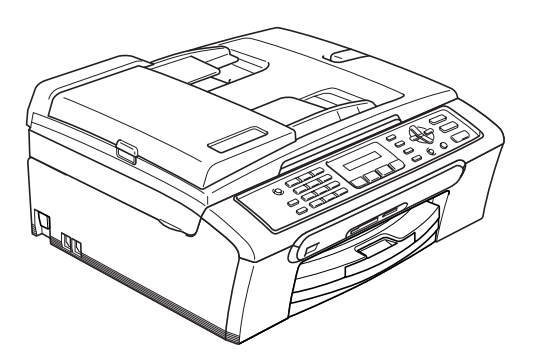

Prima di poter utilizzare l'apparecchio è necessario impostare l'hardware e installare il software. Leggere questa Guida di installazione rapida per la procedura di impostazione corretta e le istruzioni sull'installazione.

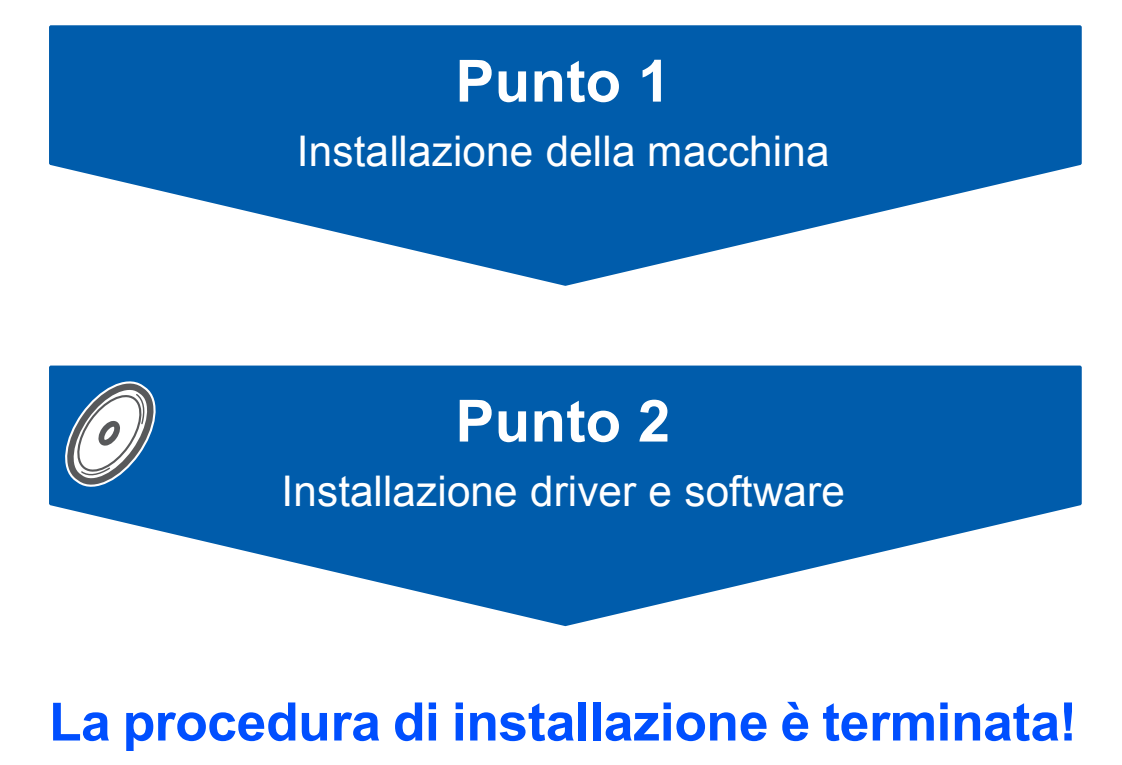

Tenere a portata di mano la Guida di installazione rapida, la Guida dell'utente e il CD-ROM fornito in dotazione per poterli consultare rapidamente e con facilità in qualunque momento.

 $\epsilon$ 

## **<sup>1</sup> Simboli utilizzati in questa guida**

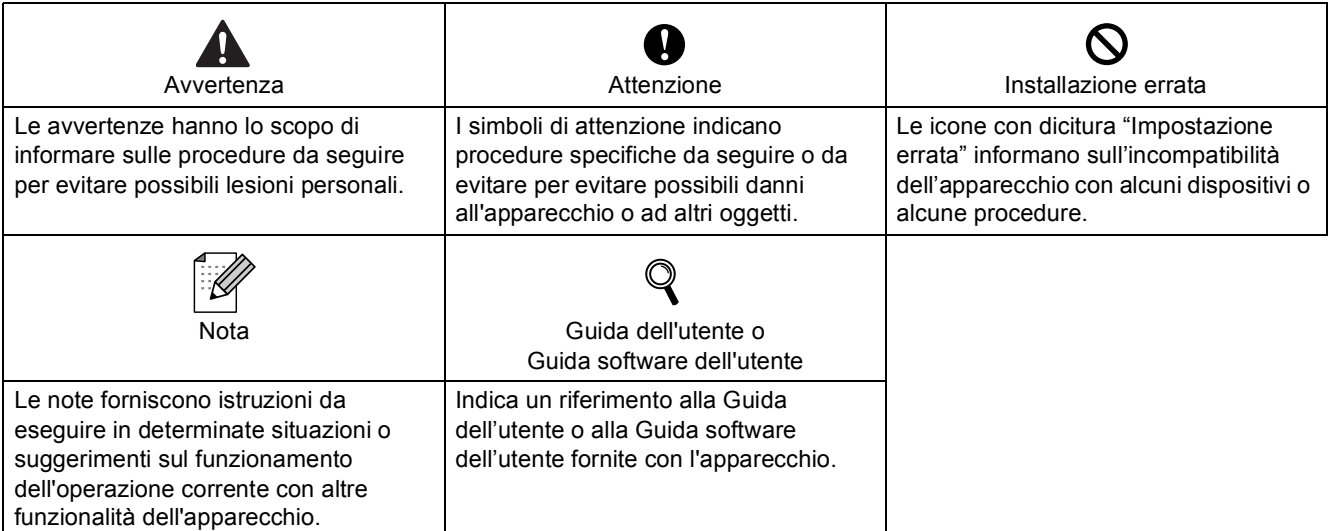

## Preparazione all'utilizzo dell'apparecchio

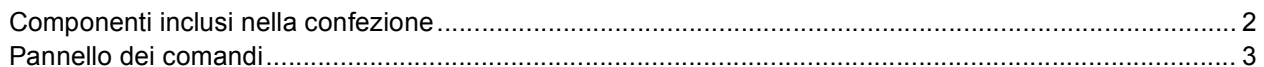

## Punto 1 - Impostazione dell'apparecchio

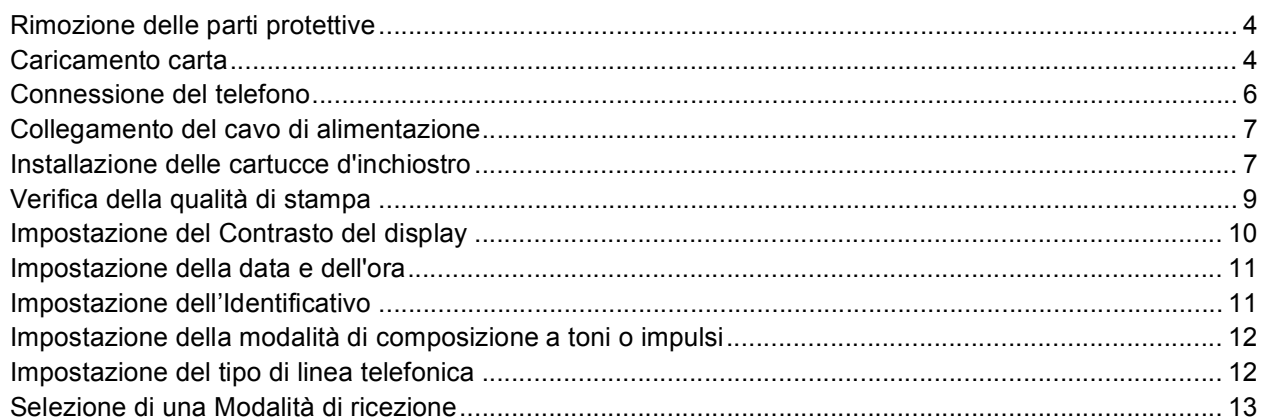

## **Punto 2 - Installazione driver & software**

## **Windows**<sup>®</sup>

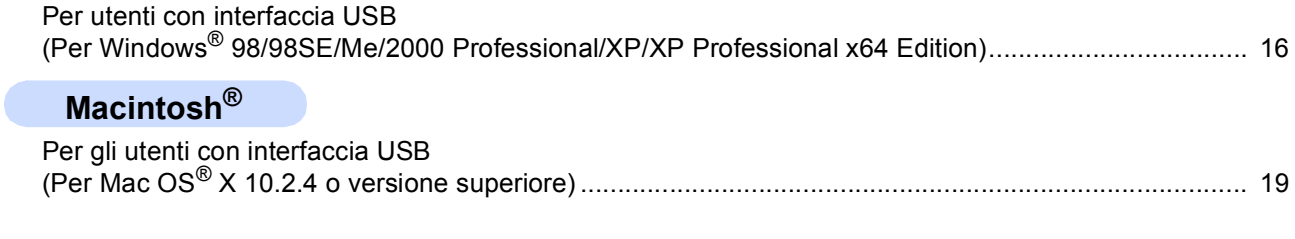

## Materiali di consumo

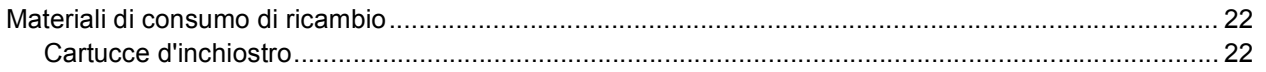

## <span id="page-3-1"></span><span id="page-3-0"></span>**<sup>1</sup> Componenti inclusi nella confezione**

I componenti inclusi nella confezione possono variare da paese a paese. Conservare tutti i materiali di imballaggio e la scatola nel caso di spedizione dell'apparecchio.

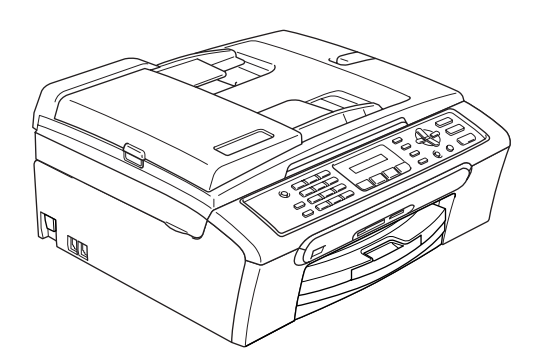

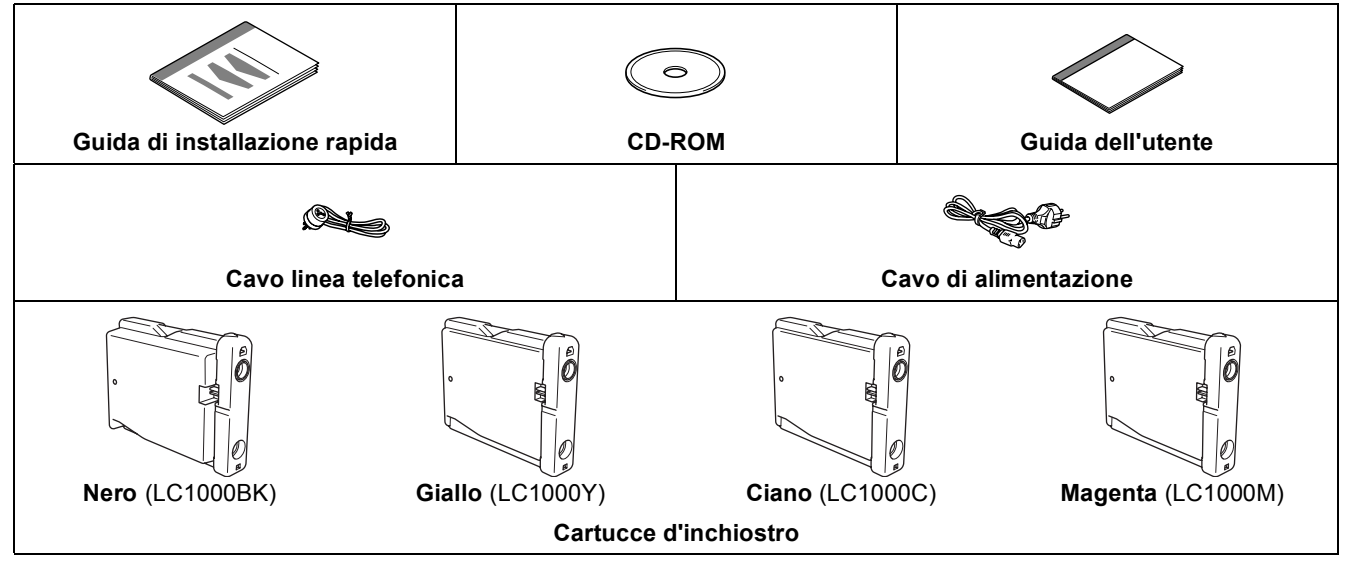

Il cavo di interfaccia USB non è fornito in dotazione.

- Assicurarsi di utilizzare un cavo di interfaccia USB 2.0 di lunghezza non superiore a 2 metri.
- Il modello MFC dispone di un'interfaccia USB compatibile con le specifiche USB 2.0.
- NON collegare il cavo di interfaccia in questo momento.

Il collegamento del cavo di interfaccia viene eseguito durante il processo di installazione del software. Accertarsi di collegare il cavo USB ad una porta USB del computer e non ad una porta USB sulla tastiera o ad un hub USB non alimentato.

## <span id="page-4-0"></span>**<sup>2</sup> Pannello dei comandi**

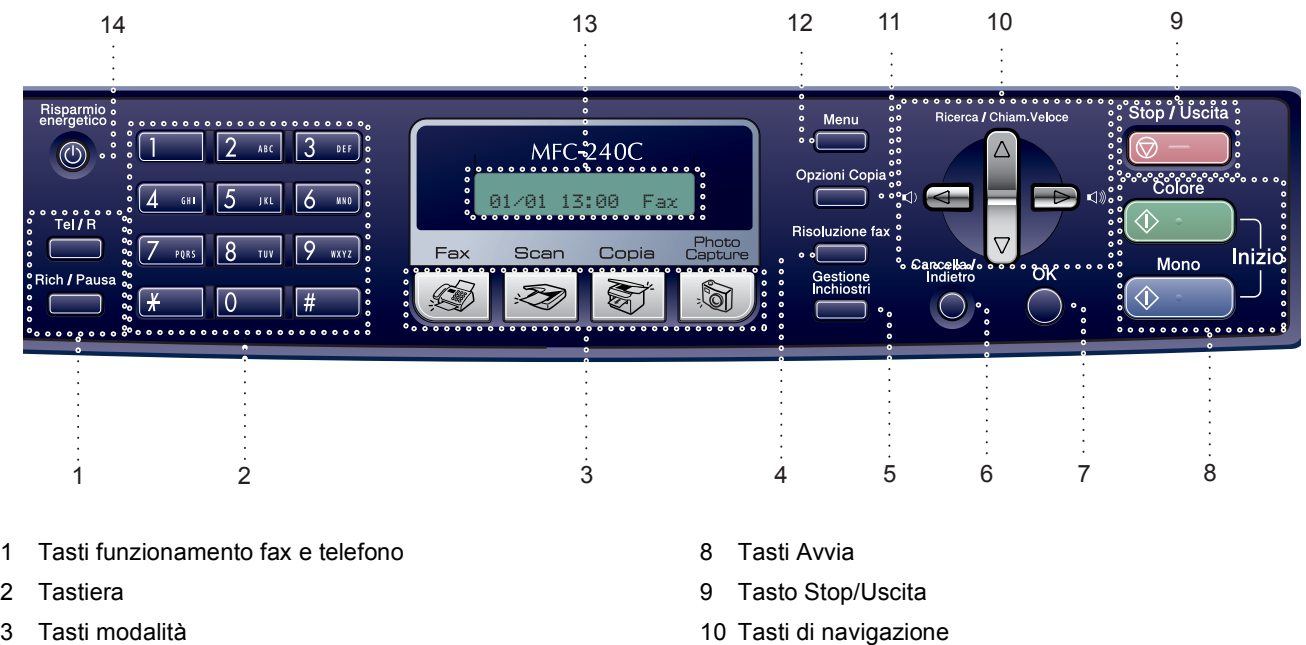

- 4 Tasto Risoluzione fax
- 5 Tasto Gestione Inchiostri
- 6 Tasto Annulla/Indietro
- 7 Tasto OK
- 
- 11 Tasto Opzioni copia
- 12 Tasto menu
- 13 LCD (Display a cristalli liquidi)
- 14 Tasto Risparmio energetico

*Per i particolari sul pannello dei comandi, consultare Pannello dei comandi nel Capitolo 1 della Guida dell'utente.*

## **Nota**

 $\mathbb{Q}$ 

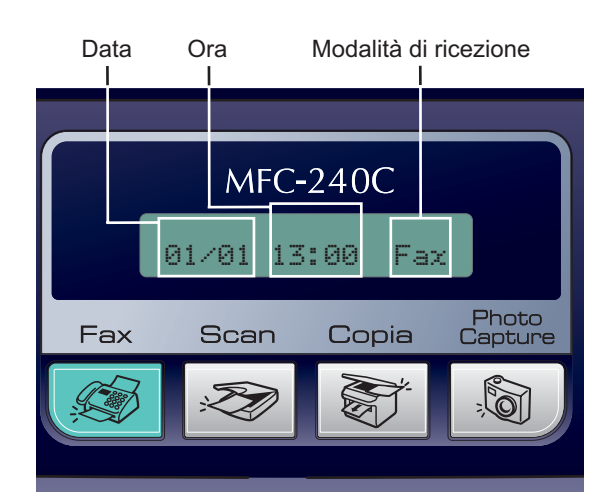

Quando l'apparecchio non è in uso torna alla modalità di visualizzazione predefinita del display, nel modo sopra indicato. La visualizzazione predefinita del display indica data, ora e modalità di ricezione corrente.

# **Punto 1 | Installazione della macchina**

<span id="page-5-1"></span><span id="page-5-0"></span>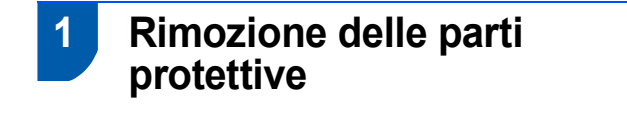

- 1 Rimuovere la pellicola e il nastro di protezione che coprono il piano dello scanner.
- 2 Togliere la bustina di spugna contenente le cartucce di inchiostro dalla parte superiore del vassoio carta.

#### **Installazione errata**

**NON collegare il cavo USB. Il collegamento del cavo USB viene eseguito durante l'installazione del software.**

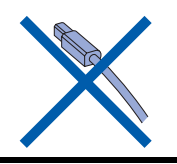

## <span id="page-5-2"></span> **2 Caricamento carta**

*È possibile caricare fino a 100 fogli di carta*   $\mathbb{Q}$ *da 80 g/m2 (20 libbre) . Per i dettagli, consultare Carta utilizzabile e altri supporti nel Capitolo 2 della Guida dell'utente.*

1 Estrarre completamente il vassoio carta dall'apparecchio e sollevare il coperchio del vassoio uscita carta (1).

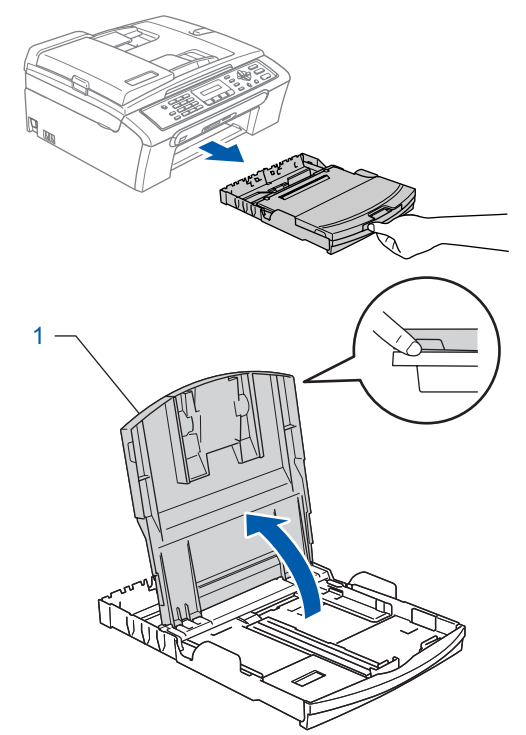

2 Premere e far scorrere le guide laterali (1) e la guida lunghezza carta (2) per adattarle al formato carta.

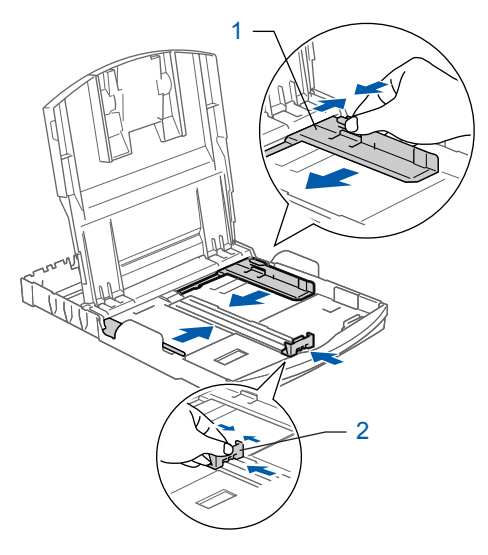

## **Installazione della macchina**

**3** Smazzare la risma di carta per evitare inceppamenti e problemi di alimentazione della carta.

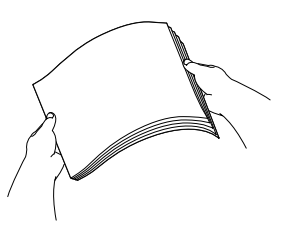

4 Posizionare delicatamente la carta nell'apposito vassoio, con la facciata da stampare rivolta verso il basso e inserendo prima il bordo superiore.

Verificare che la carta sia piana nel vassoio.

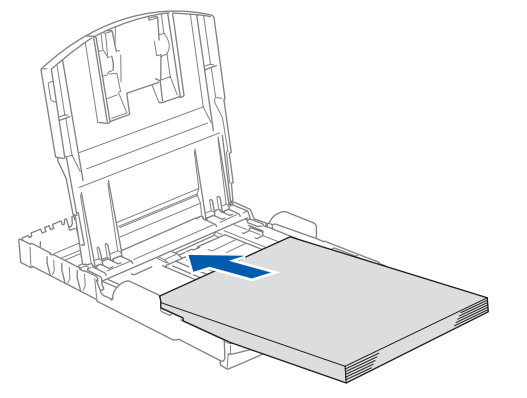

**5** Regolare delicatamente con entrambe le mani le guide laterali e la guida lunghezza carta in base al formato della carta.

Accertarsi che le guide carta tocchino i bordi del foglio.

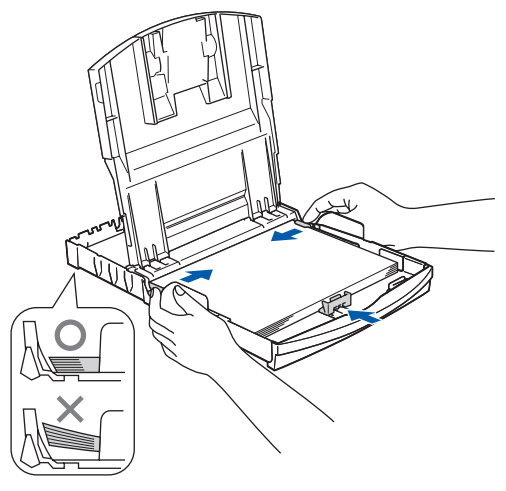

## **Nota**

*Prestare attenzione a non spingere troppo la carta; in caso contrario, la carta potrebbe sollevarsi sul lato posteriore del vassoio e causare problemi di alimentazione.*

6 Chiudere il coperchio del vassoio uscita carta.

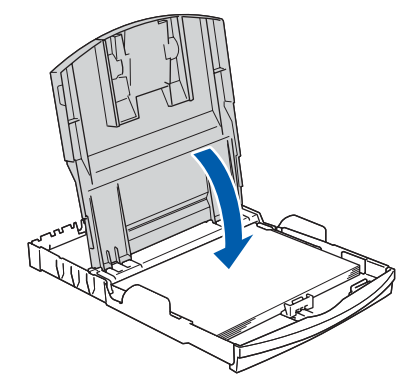

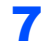

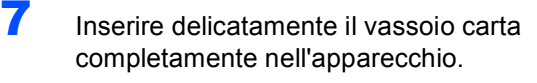

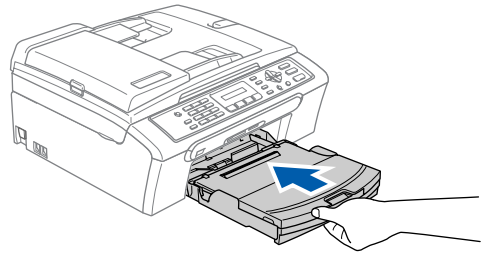

8 Tenendo il vassoio carta in posizione, estrarre il supporto carta  $(1)$  fino a farlo scattare in posizione, quindi aprire il supporto ribaltabile carta  $(Q)$ .

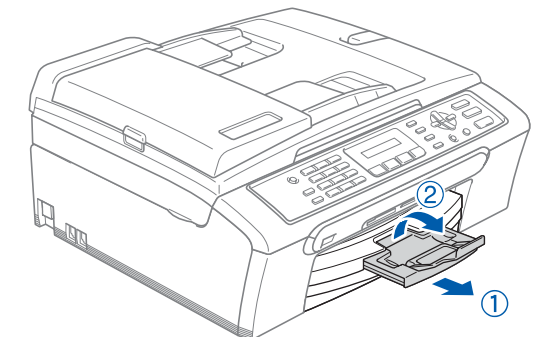

**Nota**

*Non utilizzare il supporto ribaltabile carta per carta di formato Legal.*

## <span id="page-7-0"></span> **3 Connessione del telefono**

Collegare il cavo linea telefonica. Collegare un'estremità del cavo linea telefonica alla presa sull'apparecchio contrassegnata con **LINE** e l'altra estremità alla presa modulare a muro.

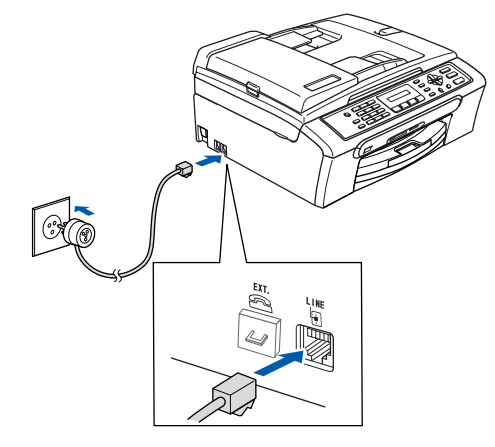

#### **Installazione errata**

**NON collegare il cavo USB. Il collegamento del cavo USB viene eseguito durante l'installazione del software.**

#### **Avvertenza**

- L'apparecchio deve essere dotato di spina con messa a terra.
- L'apparecchio è collegato alla messa a terra tramite la presa di alimentazione. Pertanto, al momento di effettuare il collegamento alla linea telefonica, si raccomanda di tenere collegato il cavo dell'alimentazione all'apparecchio per proteggersi da eventuali correnti elettriche presenti nella rete telefonica. Allo stesso modo, per proteggersi quando si desidera spostare l'apparecchio, si consiglia di scollegare prima il cavo della linea telefonica e poi quello di alimentazione.

### **Nota**

*Se si usa un telefono esterno collegato alla stessa linea telefonica, collegarlo come indicato di seguito.*

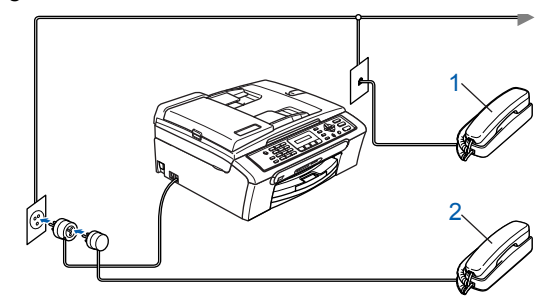

- *1 Telefono in derivazione*
- *2 Telefono esterno*

## **Nota**

*Se si usa una segreteria telefonica esterna collegata alla stessa linea telefonica, collegarla come indicato di seguito.*

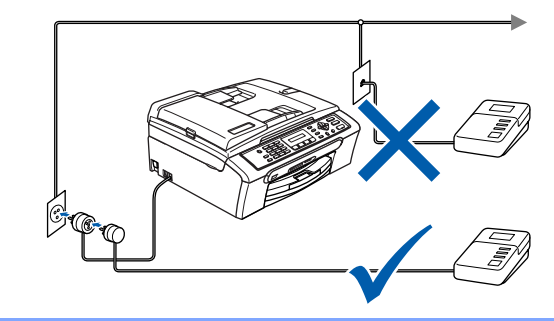

*Se si dispone di una segreteria telefonica esterna, impostare la modalità di ricezione su 'TAD Esterna'. Per i dettagli, consultare Collegamento di una segreteria telefonica esterna (TAD) nel Capitolo 7 della Guida dell'utente.*

## **Installazione della macchina**

## <span id="page-8-0"></span> **4 Collegamento del cavo di alimentazione**

Collegare il cavo di alimentazione.

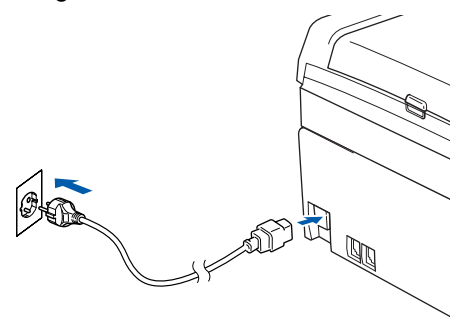

### <span id="page-8-1"></span> **5 Installazione delle cartucce d'inchiostro**

#### **Avvertenza**

Se l'inchiostro dovesse venire a contatto con gli occhi, sciacquarli immediatamente con acqua e consultare un medico in caso di irritazione.

1 Verificare che l'apparecchio sia acceso. Il display visualizza:

Ness. cartuccia

2 Aprire il coperchio cartuccia (1).

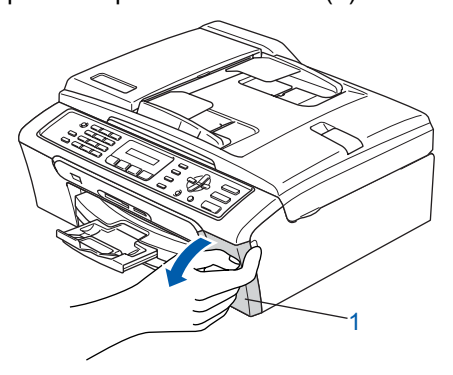

 $3$  Spingere tutte le leve di sblocco e rimuovere la parte gialla di protezione (1).

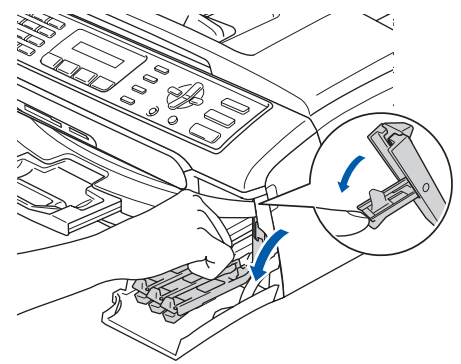

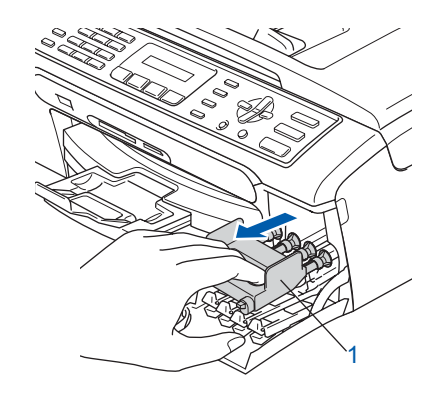

### **Nota**

*Non gettare la parte gialla di protezione. Sarà necessaria in caso di trasporto dell'apparecchio.*

4 Estrarre la cartuccia d'inchiostro.

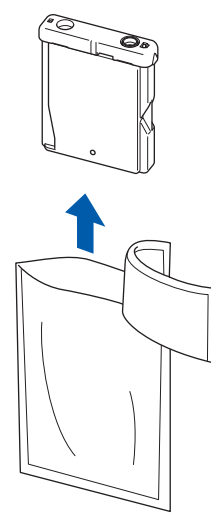

# **Punto 1 | Installazione della macchina**

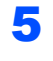

5 Rimuovere con cautela il coperchio di protezione giallo (1).

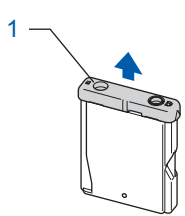

#### **Installazione errata NON toccare la zona indicata nella figura seguente.**

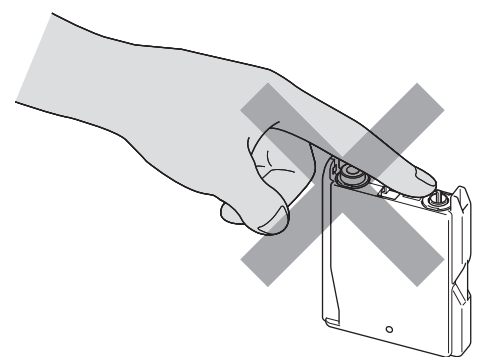

## **Nota**

*Se il coperchio di protezione giallo si stacca quando si apre l'involucro, la cartuccia non verrà danneggiata.*

6 Inserire la cartuccia d'inchiostro nella direzione della freccia sull'etichetta.

Fare attenzione a far combaciare il colore della leva di sblocco (1) con il colore della cartuccia (2), nel modo indicato nello schema che segue.

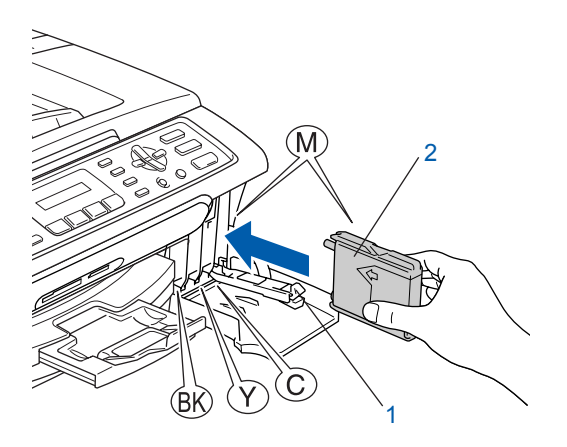

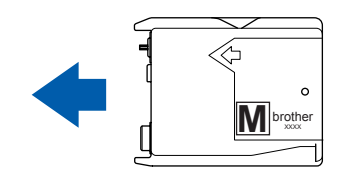

**7** Sollevare la leva di blocco e spingerla fino a rimetterla in posizione, quindi chiudere il coperchio cartuccia.

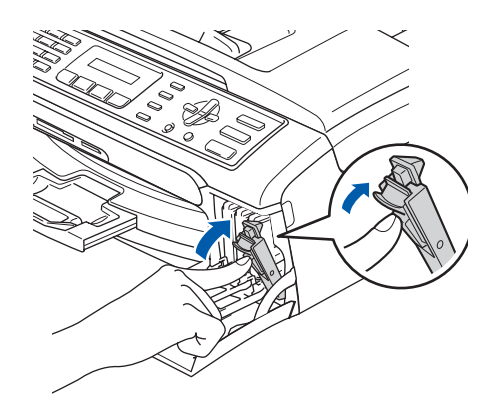

## **Nota**

*Se il display visualizza Istalla nero, Istalla giallo, Istalla ciano o Istalla magenta dopo avere installato le cartucce d'inchiostro, controllare che le cartucce siano installate correttamente.*

L'apparecchio eseguirà la pulizia del sistema di tubi dell'inchiostro per il primo utilizzo. Questa operazione viene eseguita solo una volta, ossia durante la prima installazione delle cartucce d'inchiostro. L'operazione di pulizia dura circa quattro minuti. Il display visualizza:

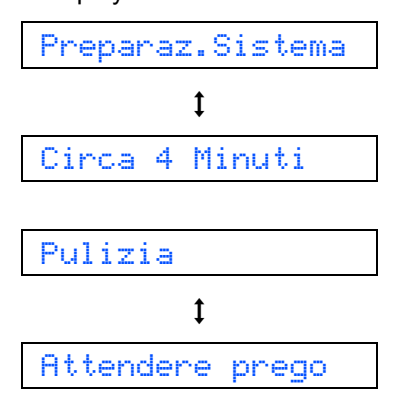

## **Installazione della macchina**

### **Attenzione**

- **NON rimuovere le cartucce d'inchiostro se non è necessario sostituirle. Rimuovendole è possibile che si riduca la quantità d'inchiostro e l'apparecchio non sarà più in grado di calcolare la quantità di inchiostro rimasta nella cartuccia.**
- **NON agitare le cartucce d'inchiostro. In caso di macchie d'inchiostro sulla pelle o sugli indumenti, lavare immediatamente con sapone o detergente.**
- **NON inserire e rimuovere le cartucce ripetutamente. In caso contrario, è possibile che l'inchiostro fuoriesca dalla cartuccia.**
- **Se si mescolano i colori installando una cartuccia d'inchiostro nella posizione errata, pulire le testine di stampa diverse volte dopo aver ripristinato la posizione di installazione corretta della cartuccia. (Consultare** *Pulizia della testine di stampa nell'Appendice B della Guida dell'utente***.)**
- **Una volta aperta, installare la cartuccia d'inchiostro nell'apparecchio e usarla entro sei mesi dall'installazione. Usare le cartucce non ancora aperte entro la data di scadenza indicata sull'involucro.**
- **NON smontare o manomettere la cartuccia d'inchiostro per evitare fuoriuscite d'inchiostro.**
- **Gli apparecchi multifunzione Brother sono progettati per funzionare con inchiostro di una particolare specifica e forniscono prestazioni ottimali se utilizzati con cartucce d'inchiostro di marca Brother originali.**

**Brother non può garantire tale prestazione ottimale se vengono utilizzati inchiostri o cartucce d'inchiostro di diversa specifica. Per questo motivo, Brother consiglia di non utilizzare per questo apparecchio cartucce diverse dalle cartucce originali di marca Brother e di non rigenerare le cartucce vuote con inchiostro proveniente da altre fonti. Nel caso in cui le testine di stampa o altre parti dell'apparecchio risultassero danneggiate dall'uso d'inchiostri o di cartucce d'inchiostro diversi dai prodotti originali Brother, a causa dell'incompatibilità o dell'inidoneità di tali prodotti all'utilizzo con questo apparecchio, qualsiasi riparazione necessaria non sarà coperta dalla garanzia.**

<span id="page-10-0"></span> **6 Verifica della qualità di stampa**

1 Al termine del ciclo di pulizia, il display LCD visualizza:

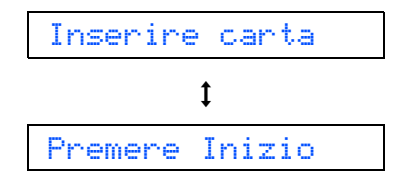

2 Accertarsi che nel vassoio sia caricata della carta.

#### Premere **Inizio Colore**.

L'apparecchio inizierà a stampare la pagina di verifica della qualità di stampa (solo durante l'installazione iniziale delle cartucce d'inchiostro).

<span id="page-10-1"></span>3 Controllare la qualità dei quattro blocchi di colore stampati sul foglio.

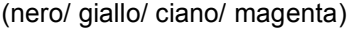

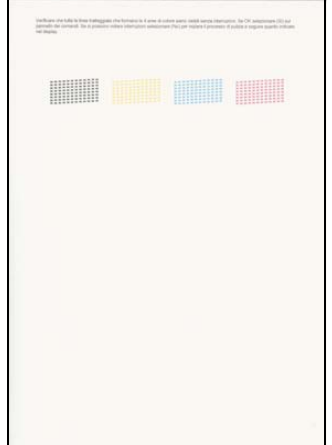

#### **Installazione errata**

**Evitare di toccare la superficie stampata della carta subito dopo la stampa per non macchiarsi nel caso in cui il foglio non sia completamente asciutto.**

4 Il display visualizza:

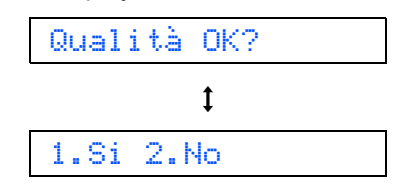

# **Punto 1 | Installazione della macchina**

- **5** Effettuare una delle seguenti operazioni:  $\blacksquare$  Se tutte le linee sono chiare e visibili. premere **1** (SI) sulla tastiera per completare il controllo della qualità.
	- Se si notano alcune linee incomplete, premere **2** (NO) sulla tastiera e passare al punto [6](#page-11-1).

OK Scadente

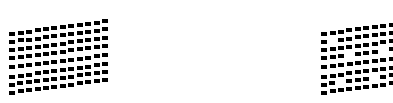

<span id="page-11-1"></span>**6** Il messaggio sul display LCD chiede se la qualità di stampa è soddisfacente per il nero e il colore. Premere **1** (SI) o **2** (NO) sulla tastiera.

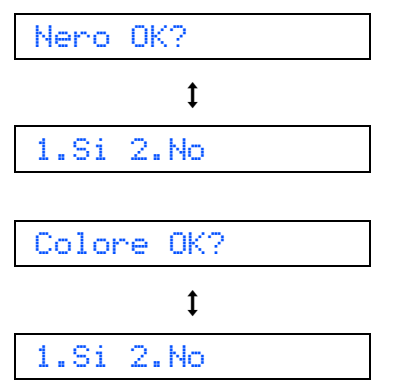

Dopo aver premuto **1** (SI) o **2** (NO) per il nero e il colore, il display visualizza:

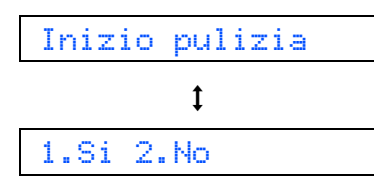

- 7 Premere **1** (SI), l'apparecchio avvierà il ciclo di pulizia delle cartucce a colori.
- 8 Al termine del ciclo di pulizia, premere **Inizio Colore**. L'apparecchio stamperà nuovamente la pagina di verifica della qualità di stampa e tornerà al punto [3](#page-10-1).

## <span id="page-11-0"></span> **7 Impostazione del Contrasto del display**

È possibile regolare il contrasto del display per rendere più nitide e chiare le visualizzazioni. In caso di difficoltà nel guardare il display da una determinata posizione, si consiglia di impostare il seguente contrasto per una migliore visualizzazione.

1 Premere **Menu**, **1**, **7**.

**2** Premere  $\triangle$  o  $\nabla$  per selezionare Scuro o Chiaro.

- 3 Premere **OK**.
- 4 Premere **Stop/Uscita**.

Contrasto:Chiaro

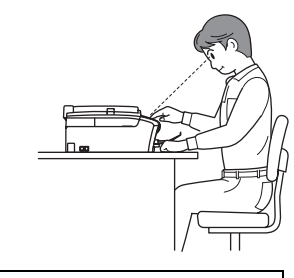

Contrasto:Scuro

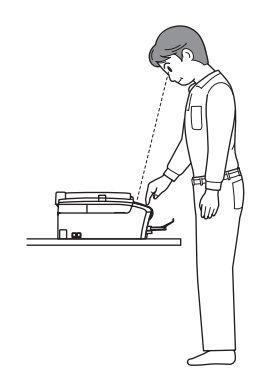

## **Installazione della macchina**

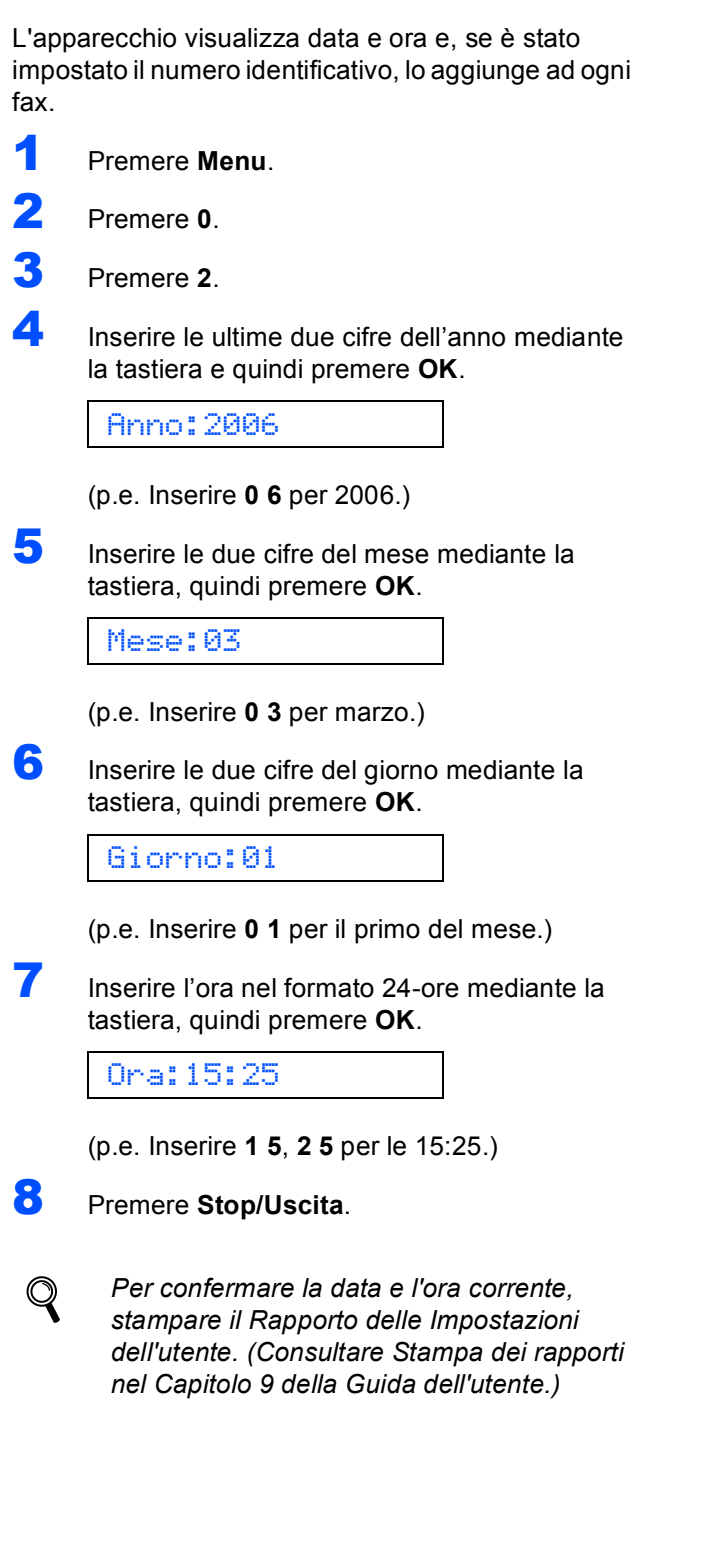

<span id="page-12-0"></span> **8 Impostazione della data e** 

**dell'ora**

### <span id="page-12-1"></span> **9 Impostazione dell'Identificativo**

È possibile memorizzare il proprio nome e numero fax per stamparli su tutte le pagine dei fax che si inviano.

- <span id="page-12-2"></span>1 Premere **Menu**.
- 2 Premere **0**.
- 3 Premere **3**.
- 4 Inserire il numero di fax (massimo 20 cifre) mediante la tastiera, quindi premere **OK**. Per inserire un "+" per i prefissi telefonici internazionali, premere  $\angle$ . Ad esempio, per inserire il codice internazionale UK "+44", premere  $\angle 4$ , 4, 4 e il resto del numero.

Fax:+44XXXXXXXX

**5** Inserire il proprio nome (massimo 20 caratteri) mediante la tastiera, quindi premere **OK**.

Nome:\_

**Nota**

- *Per inserire il nome, fare riferimento alla seguente tabella.*
- *Se è necessario inserire un carattere che è sullo stesso tasto del carattere precedente, premere Paria per spostare il cursore a destra.*
- *Per modificare una lettera inserita per errore, premere o per spostare il cursore sotto il carattere errato e premere Cancella/Indietro.*

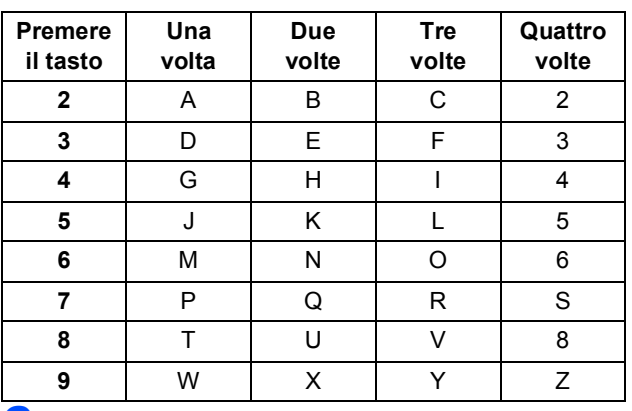

6 Premere **Stop/Uscita**.

#### **Nota**

*Se si vuole ripetere la procedura, premere Stop/Uscita per ripartire dal punto* [1](#page-12-2)*.*

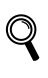

*Per i dettagli, consultare Digitazione testo nell'Appendice C della Guida dell'utente.*

# **Punto 1 | Installazione della macchina**

### <span id="page-13-0"></span> **10 Impostazione della modalità di composizione a toni o impulsi**

L'apparecchio è impostato dalla fabbrica per la composizione a toni. Se si utilizza un servizio ad impulsi (apparecchi con composizione mediante disco combinatore), occorre modificare la modalità di composizione.

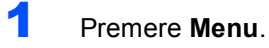

- 2 Premere **0**.
- 3 Premere **4**.
- **4** Premere  $\triangle$  o  $\nabla$  per selezionare Impulsi (o Toni). Premere **OK**.
- 5 Premere **Stop/Uscita**.

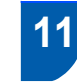

## <span id="page-13-1"></span> **11 Impostazione del tipo di linea telefonica**

Se si esegue il collegamento dell'apparecchio a una linea dotata di PBX o ISDN per l'invio e la ricezione di fax, è necessario modificare di conseguenza il tipo di linea telefonica, completando la procedura seguente.

- 1 Premere **Menu**.
- 2 Premere **0**.
- 3 Premere **6**.
- **4** Premere  $\triangle$  o  $\nabla$  per selezionare PBX, ISDN (o Normale). Premere **OK**.
- 5 Premere **Stop/Uscita**.

#### **PBX e TRANSFER**

L'apparecchio è impostato inizialmente su Normale, ciò ne consente il collegamento a una linea PSTN (Rete linee telefoniche pubbliche) standard. Tuttavia, molti uffici utilizzano un sistema telefonico centralizzato o un Centralino telefonico automatico privato (PBX). È possibile collegare l'apparecchio alla maggior parte dei tipi di PABX. La funzione di richiamata dell'apparecchio supporta solo la ricomposizione del numero dopo un intervallo predefinito (TBR) La funzione TBR funzionerà con la maggior parte dei sistemi PABX consentendo l'accesso a una linea esterna o l'inoltro di chiamate a un altro interno. Questa funzione è attiva solo premendo il tasto **Tel/R**.

### **Nota**

*È possibile programmare la pressione del tasto Tel/R come parte di un numero memorizzato tra I Numeri - diretti. Quando si programmano dei numeri come Numeri -diretti, premere innanzitutto Tel/R (il display LCD visualizza "!"), quindi inserire il numero di telefono. Con questa operazione, non occorre premere sempre Tel/R prima della composizione con uno dei Numeri - diretti. (Vedere Memorizzazione di numeri per la composizione facilitata nel Capitolo 6 della Guida dell'utente.)*

## **Installazione della macchina**

## <span id="page-14-0"></span> **12 Selezione di una Modalità di ricezione**

#### Sono previste quattro modalità di ricezione: Solo fax, Fax/Tel, Manuale e Tel./Segr. Est..

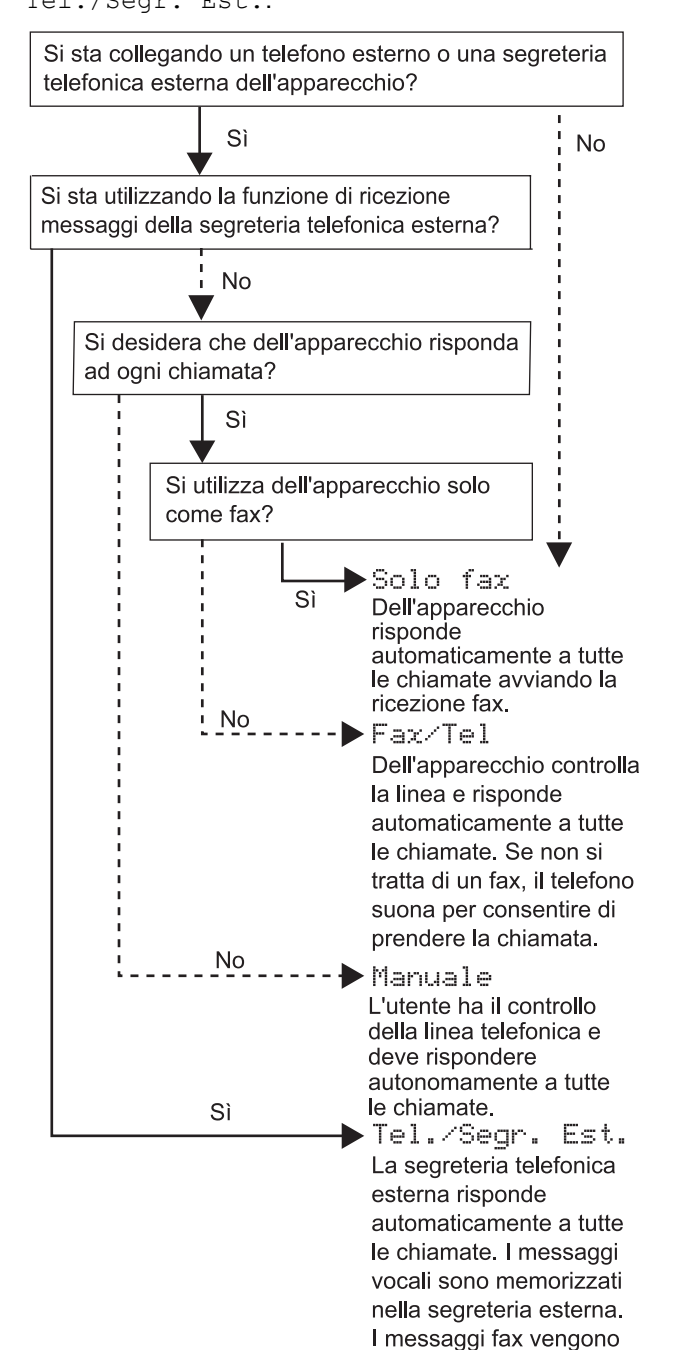

stampati.

- 1 Premere **Menu**.
- 2 Premere **0**.
- 3 Premere **1**.
- 4 Premere **a** o **b** per scegliere la modalità.
- 5 Premere **OK**.
- 6 Premere **Stop/Uscita**.
- $\mathbb{Q}$
- *Per i dettagli, consultare Impostazioni modalità di ricezione nel Capitolo 6 della Guida dell'utente.*

#### **Andare a**

Andare a *[CD-ROM in dotazione 'MFL-Pro](#page-15-0)  [Suite'](#page-15-0)* alla pagina successiva per installare i driver.

## **CD-ROM in dotazione 'MFL-Pro Suite'**

## <span id="page-15-0"></span>**<sup>1</sup> CD-ROM in dotazione 'MFL-Pro Suite'**

## **Windows®**

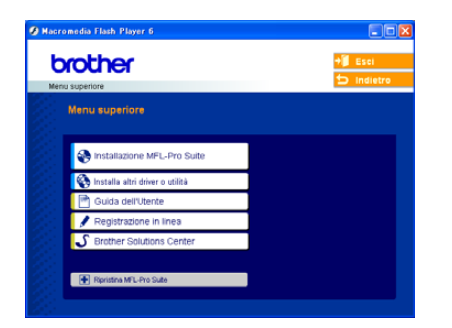

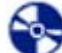

l≡

#### **Installazione MFL-Pro Suite**

Consente di installare il software MFL-Pro Suite e i driver multifunzione.

#### К.  **Installa altri driver o utilità**

È possibile installare le utility supplementari del software MFL-Pro Suite, eseguire l'installazione senza PaperPort® SE o installare solo il driver stampante.

#### **Guida dell'Utente**

Consente di visualizzare la Guida software dell'utente nel formato HTML. La Guida software dell'utente comprende le istruzioni per funzioni disponibili quando l'apparecchio è collegato ad un computer. (p.e. Particolari stampa e scansione)

#### **Registrazione in linea**

Apre la pagina Web Brother Product Registration per effettuare la registrazione rapida del proprio apparecchio.

#### ى  **Brother Solutions Center**

Consente di accedere al Brother Solutions Center, un sito Web contenente informazioni sui prodotti Brother con una sezione dedicata alle FAQ (domande più frequenti), le Guide dell'utente, gli aggiornamenti per i driver e i consigli sull'utilizzo dell'apparecchio.

#### н  **Ripristina MFL-Pro Suite**

Se si verificano errori durante l'installazione di MFL-Pro Suite, scegliere questa opzione per riparare e reinstallare automaticamente MFL-Pro Suite.

## **Nota**

*MFL-Pro Suite comprende il driver stampante, il driver scanner, Brother ControlCenter3,* 

*ScanSoft® PaperPort® SE con OCR e caratteri True Type®.*

*PaperPort® SE con OCR è un'applicazione di gestione dei documenti per la visualizzazione dei documenti scansionati.*

### **Macintosh®**

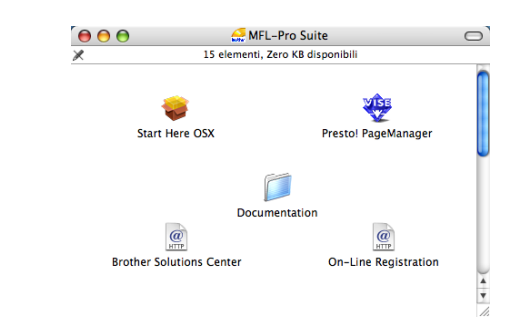

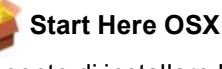

Consente di installare MFL-Pro Suite, comprendente il driver stampante, il driver scanner e Brother ControlCenter2 per Mac OS® 10.2.4 o versione successiva.

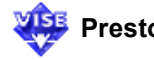

#### **Presto! PageManager**

È possibile anche Installare Presto!<sup>®</sup> PageManager<sup>®</sup> per aggiungere la funzionalità OCR a Brother ControlCenter2 e acquisire, condividere e organizzare facilmente foto e documenti.

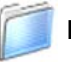

#### **Documentation**

Consente di visualizzare la Guida software dell'utente nel formato HTML. La Guida software dell'utente comprende le istruzioni per funzioni disponibili quando l'apparecchio è collegato ad un computer. (p.e. Particolari stampa e scansione)

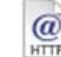

#### **Brother Solutions Center**

Consente di accedere al Brother Solutions Center, un sito Web contenente informazioni sui prodotti Brother con una sezione dedicata alle FAQ (domande più frequenti), le Guide dell'utente, gli aggiornamenti per i driver e i consigli sull'utilizzo dell'apparecchio.

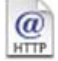

#### **On-Line Registration**

Apre la pagina Web Brother Product Registration dei prodotti Brother per effettuare la registrazione rapida del proprio apparecchio.

# **Punto 2 | Installazione driver e software**

Seguire le istruzioni in questa pagina a seconda del sistema operativo e dell' interfaccia usati. Per il driver più aggiornato e per le soluzioni ottimali a problemi o domande, accedere a Brother Solutions Center direttamente dal CD-ROM / driver o visitare il sito <http://solutions.brother.com>.

### **Windows®**

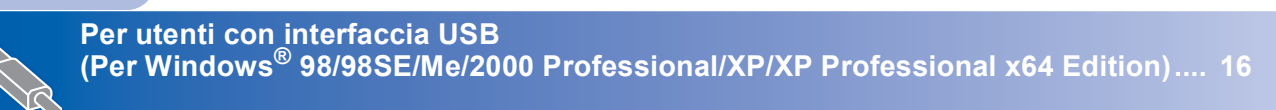

### **Macintosh®**

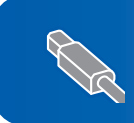

**Per gli utenti con interfaccia USB (Per Mac OS[® X 10.2.4 o versione superiore\)............................................................... 19](#page-20-0)**

## <span id="page-17-1"></span><span id="page-17-0"></span>**<sup>1</sup> Per utenti con interfaccia USB (Per Windows® 98/98SE/Me/2000 Professional/XP/XP Professional x64 Edition)**

#### **Importante**

**Accertarsi di aver completato le istruzioni riportate al Punto 1** *[Installazione della](#page-5-0)  macchina* **[a pagina 4](#page-5-0) a [13](#page-14-0).**

### **Nota**

- *Chiudere tutte le applicazioni in esecuzione prima di installare il software MFL-Pro Suite.*
- *Accertarsi che nell'unità dell'apparecchio non siano presenti schede di memoria.*
- **1** Scollegare l'apparecchio dalla presa elettrica e dal computer, se è stato già collegato un cavo di interfaccia.

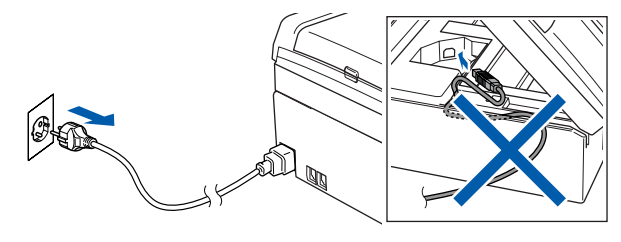

2 Accendere il PC.

(Per Windows® 2000 Professional/XP/ XP Professional x64 Edition, è necessario eseguire l'accesso come amministratore.)

3 Inserire il CD-ROM fornito in dotazione nell'unità CD-ROM. Se viene visualizzata una schermata di selezione del nome del modello, selezionare il proprio apparecchio. Se viene visualizzata una schermata di selezione della lingua, selezionare la lingua desiderata.

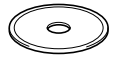

<span id="page-17-2"></span>4 Verrà visualizzato il menu principale del CD-ROM. Fare clic su **Installazione MFL-Pro Suite**.

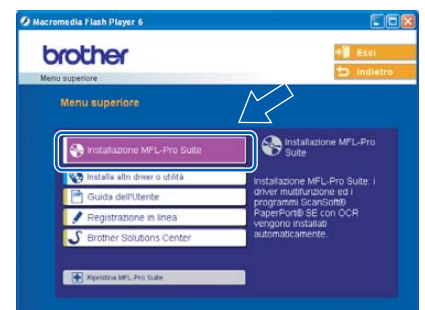

## **Nota**

- *Se la finestra non viene visualizzata, utilizzare l'applicazione Esplora risorse di Windows® per eseguire il programma setup.exe dalla cartella principale del CD-ROM Brother.*
- *• Se si utilizza Windows® 2000 Professional e non è stato installato il Service Pack 3 (SP3) o versione successiva:*

*Per accedere alle funzioni di PhotoCapture Center™ dal computer, potrebbe essere necessario installare prima un aggiornamento di Windows® 2000.*

*L'aggiornamento di Windows® 2000 è compreso nel programma di installazione di MFL-Pro Suite. Per installare l'aggiornamento, eseguire le seguenti operazioni:*

*1 Fare clic su OK per avviare l'installazione degli aggiornamenti di Windows®.*

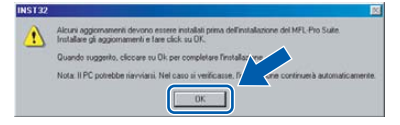

*2 Quando richiesto, fare clic su OK per riavviare il computer.*

*3 Dopo aver riavviato il computer, l'installazione di MFL-Pro Suite continuerà automaticamente. Se l'installazione non continua automaticamente, aprire nuovamente il menu principale estraendo e reinserendo il CD-ROM oppure fare doppio clic sul programma setup.exe dalla cartella principale e continuare dal punto* [4](#page-17-2) *per installare MFL-Pro Suite.*

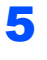

5 Dopo aver letto e accettato il Contratto di licenza ScanSoft® PaperPort® SE, fare clic su **Sì**.

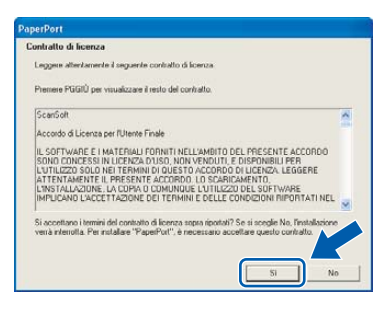

- 6 Verrà avviata automaticamente l'installazione di PaperPort® SE, seguita dall'installazione di MFL-Pro Suite.
- **7** Quando viene visualizzata la finestra del Contratto di licenza del software Brother MFL-Pro Suite, fare clic su **Sì** per accettare i termini del Contratto di licenza software.

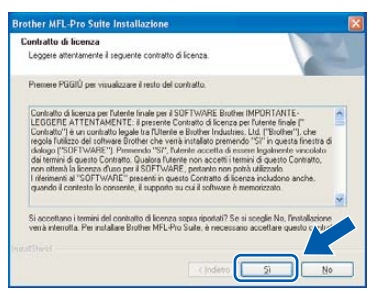

8 Scegliere **Standard**, quindi fare clic su **Avanti**. L'installazione continuerà.

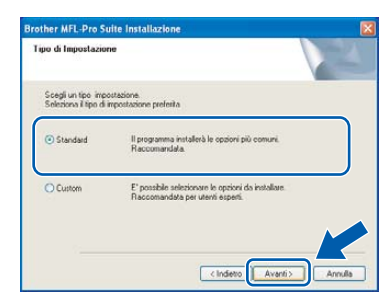

9 Quando viene visualizzata questa schermata, passare al punto successivo.

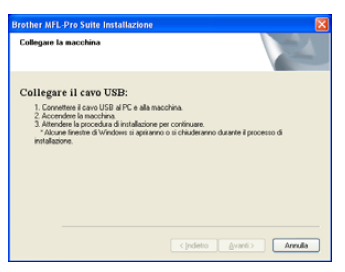

10 Con entrambe le mani, sollevare il coperchio dello scanner utilizzando le linguette in plastica poste su entrambi i lati dell'apparecchio finchè il coperchio non scatta nella posizione di apertura.

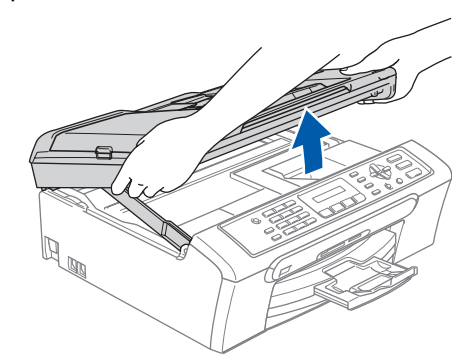

Collegare il cavo USB nel connettore USB contrassegnato con il simbolo  $\boxed{\div}$ . Il connettore USB è situato nella parte interna destra dell'apparecchio, nel modo di seguito indicato.

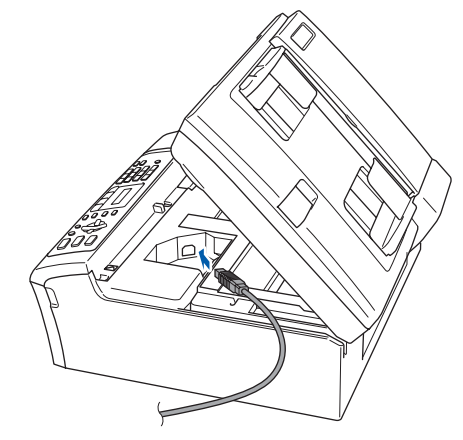

12 Far passare con cautela il cavo USB nella canalina, nel modo indicato in basso, eseguendo un giro circolare e proseguendo verso il retro dell'apparecchio; quindi collegarlo al computer.

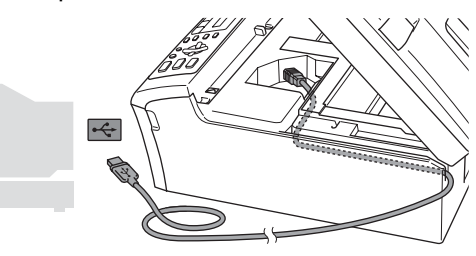

#### **Installazione errata**

- **NON collegare l'apparecchio a una porta USB della tastiera o a un hub USB non alimentato. Brother consiglia di collegare l'apparecchio direttamente al computer.**
- **Accertarsi che il cavo non impedisca al coperchio di chiudersi per evitare che si verifichino errori.**

# **Punto 2 | Installazione driver e software**

13 Sollevare il coperchio dello scanner per togliere il blocco  $( \widehat{1} )$ . Spingere delicatamente il supporto del coperchio dello scanner (2) e chiudere il coperchio (3).

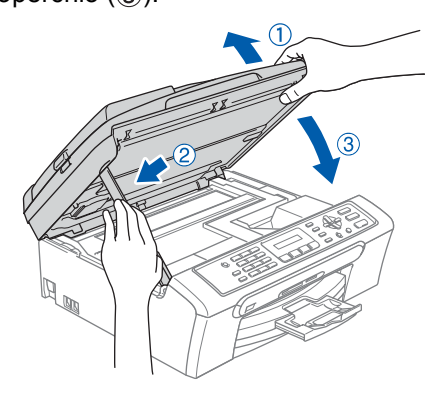

14 Accendere l'apparecchio collegando il cavo di alimentazione.

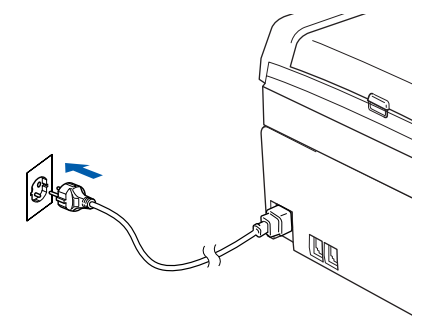

Verrà avviata automaticamente l'installazione dei driver Brother. Le schermate di installazione verranno visualizzate in sequenza. **Attendere alcuni secondi per la visualizzazione di tutte le schermate.**

#### **Installazione errata**

**NON uscire da nessuna delle schermate durante la procedura di installazione.**

15 Quando viene visualizzata la schermata Registrazione in linea, effettuare una selezione e seguire le istruzioni visualizzate sullo schermo.

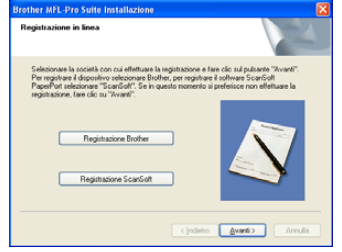

16 Fare clic su **Fine** per riavviare il computer. (Dopo aver riavviato il computer, in Windows® 2000 Professional/XP/XP Professional x64 Edition, è necessario accedere come amministratore.)

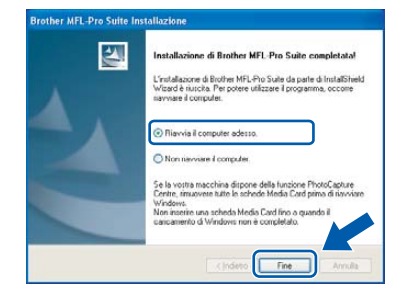

## **Nota**

*Dopo aver riavviato il computer, verrà eseguito automaticamente il programma di diagnostica dell'installazione. Se l'installazione non ha successo, verrà visualizzata una finestra con i risultati dell'installazione. Se il programma di diagnostica mostra un errore, seguire le istruzioni visualizzate sullo schermo e consultare la guida in linea e le le FAQ in Start/Tutti i programmi (Programmi)/Brother/MFC-XXXX.*

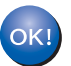

**MFL-Pro Suite è stato installato e la procedura di installazione è terminata.**

## **Nota**

*MFL-Pro Suite comprende il driver stampante, il driver scanner, Brother ControlCenter3,* 

*ScanSoft® PaperPort® SE con OCR e caratteri True Type®.*

*PaperPort® SE con OCR è un'applicazione di gestione dei documenti per la visualizzazione dei documenti scansionati.*

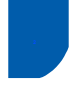

## <span id="page-20-0"></span>**<sup>2</sup> Per gli utenti con interfaccia USB (Per Mac OS® X 10.2.4 o versione superiore)**

#### **Importante**

**Accertarsi di aver completato le istruzioni riportate al Punto 1** *[Installazione della](#page-5-0)  macchina* **[a pagina 4](#page-5-0) a [13](#page-14-0).**

## **Nota**

*Per gli utenti Mac OS® X da 10.2.0 a 10.2.3 è richiesto l'aggiornamento a Mac OS® X 10.2.4 o versione successiva. (Per le informazioni più aggiornate per Mac OS® X, visitare il sito <http://solutions.brother.com>.)*

1 Con entrambe le mani, sollevare il coperchio dello scanner utilizzando le linguette in plastica poste su entrambi i lati dell'apparecchio finchè il coperchio non scatta nella posizione di apertura.

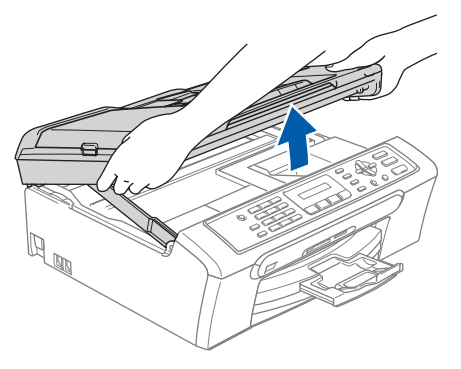

2 Collegare il cavo USB al connettore USB contrassegnato con il simbolo  $\boxed{\leftarrow}$ . Il connettore USB è situato nella parte interna destra dell'apparecchio, nel modo di seguito indicato.

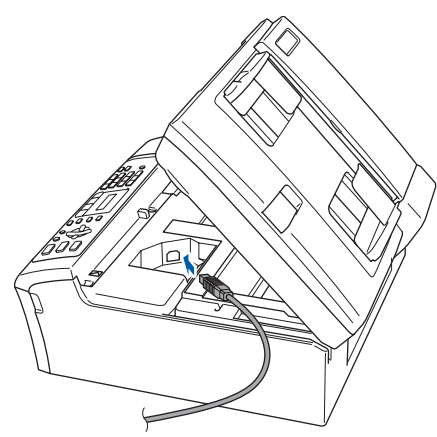

 $3<sup>5</sup>$  Far passare con cautela il cavo USB nella canalina, nel modo indicato in basso, eseguendo un giro circolare e proseguendo verso il retro dell'apparecchio; quindi collegarlo al computer.

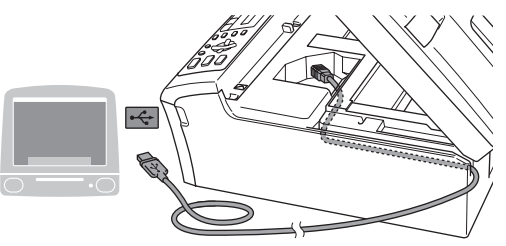

### **Installazione errata**

- **NON collegare l'apparecchio a una porta USB della tastiera o a un hub USB non alimentato. Brother consiglia di collegare l'apparecchio direttamente al computer.**
- **Accertarsi che il cavo non impedisca al coperchio di chiudersi per evitare che si verifichino errori.**
- 4 Sollevare il coperchio dello scanner per togliere il blocco  $( \hat{1} )$ . Spingere delicatamente il supporto del coperchio dello scanner (2) e chiudere il  $coperchio$   $($  $)$ ).

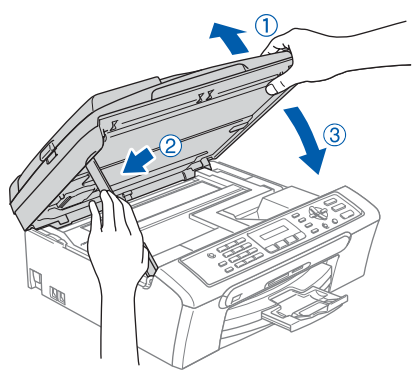

**Nota**

*Accertarsi che l'apparecchio sia acceso collegando il cavo di alimentazione.*

# **Installazione driver e software Punto 2 Macintosh®**

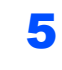

- 5 Accendere il Macintosh®.
- 6 Inserire il CD-ROM fornito in dotazione nell'unità CD-ROM.

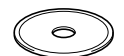

7 Fare doppio clic sull'icona **Start Here OSX** per l'installazione.

Seguire le istruzioni visualizzate sullo schermo.

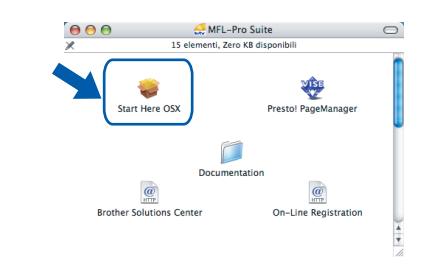

### **Nota**

*Attendere alcuni secondi per l'installazione del software. Successivamente all'installazione, il computer si riavvia automaticamente.* 

8 Il software Brother cerca l'apparecchio Brother. Viene visualizzata la seguente schermata.

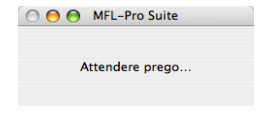

9 Durante la visualizzazione della schermata, fare clic su **OK**.

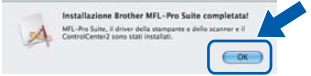

**Per utenti Mac OS® X 10.3.x o superiore:** OK! **Il software MFL-Pro Suite, i driver della stampante e dello scanner Brother e Brother ControlCenter2 sono stati installati e la procedura di installazione è terminata. Passare al punto** [14](#page-22-0)**.**

10 Per utenti Mac OS<sup>®</sup> X da 10.2.4 a 10.2.8: Fare clic su **Aggiungi**.

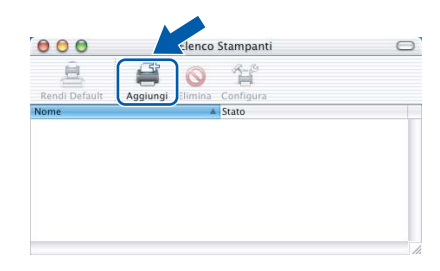

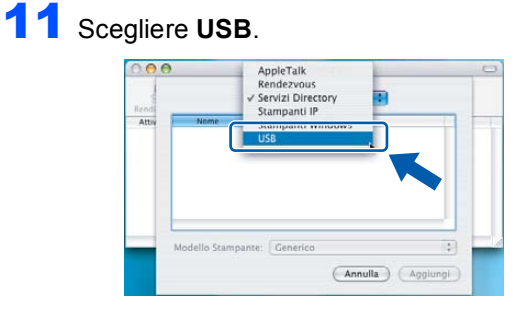

12 Scegliere **MFC-XXXX** (dove XXXX è il nome del modello), quindi fare clic su **Aggiungi**.

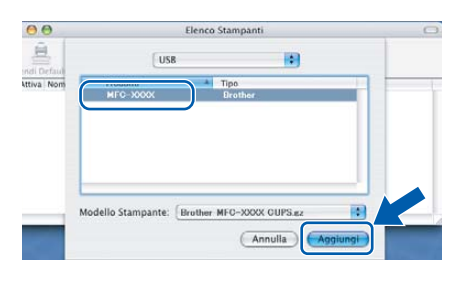

13 Fare clic su **Centro Stampa** quindi su **Esci da Centro Stampa**.

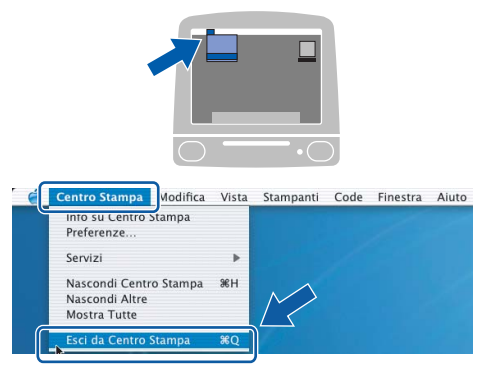

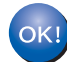

**Il software MFL-Pro Suite, i driver della stampante e dello scanner Brother e Brother ControlCenter2 sono stati installati e la procedura di installazione è terminata.**

<span id="page-22-0"></span>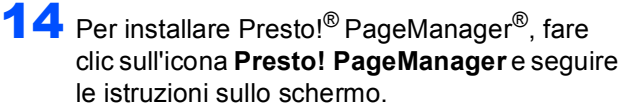

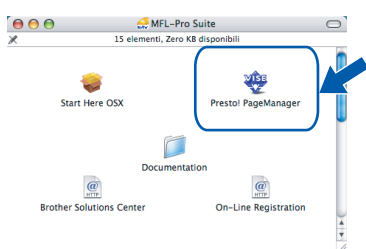

### **Nota**

*L'installazione di Presto!® PageManager® aggiunge la funzionalità OCR al Brother ControlCenter2. È possibile acquisire, condividere e organizzare facilmente foto e documenti con Presto!® PageManager®.* 

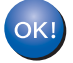

**Presto!® PageManager® è stato installato e la procedura di installazione è terminata.**

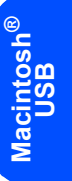

## <span id="page-23-1"></span><span id="page-23-0"></span>**<sup>1</sup> Materiali di consumo di ricambio**

Quando arriva il momento di sostituire le cartucce d'inchiostro, sul display LCD verrà visualizzato un messaggio di errore. Per ulteriori informazioni sulle cartucce d'inchiostro per l'apparecchio, visitare <http://solutions.brother.com>o contattare il proprio rivenditore locale Brother.

### <span id="page-23-2"></span>**Cartucce d'inchiostro**

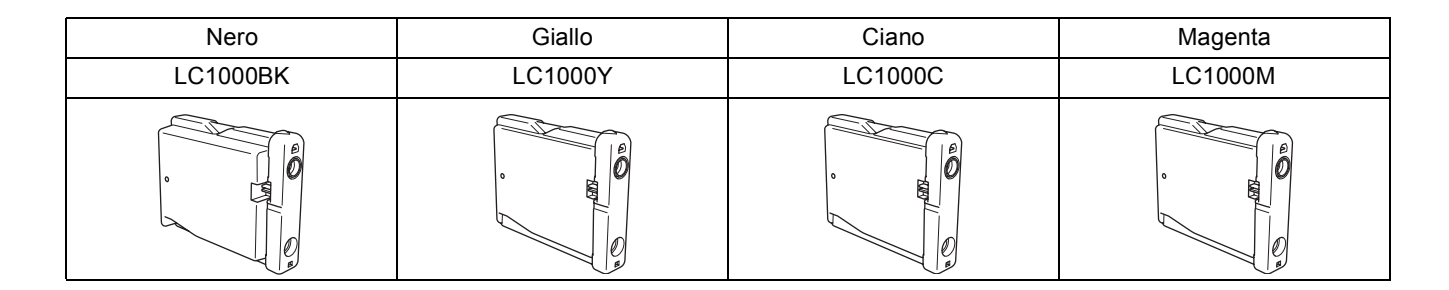

#### **Marchi di fabbrica**

Il logo Brother è un marchio registrato di Brother Industries, Ltd.

Brother è un marchio registrato di Brother Industries, Ltd.

Multi-Function Link è un marchio registrato di Brother International Corporation.

Windows e Microsoft sono marchi registrati di Microsoft negli Stati Uniti e negli altri Paesi.

Macintosh e TrueType sono marchi registrati di Apple Computer, Inc.

PaperPort è un marchio registrato di ScanSoft, Inc.

Guida dell'utente Presto! PageManager è un marchio registrato di NewSoft Technology Corporation.

PictBridge è un marchio di fabbrica.

Tutte le società i cui programmi software sono citati nel presente manuale hanno un contratto di licenza software specifico per i rispettivi programmi proprietari.

**Tutti gli altri marchi e nomi di prodotti citati nel presente manuale sono marchi o marchi registrati delle rispettive società.**

#### **Redazione e pubblicazione**

La presente guida è stata redatta e pubblicata sotto la supervisione di Brother Industries Ltd. e comprende la descrizione e le caratteristiche tecniche più aggiornate del prodotto.

Il contenuto della guida e le caratteristiche tecniche del prodotto sono soggetti a modifiche senza preavviso.

Brother si riserva il diritto di apportare modifiche senza preavviso alle caratteristiche e ai materiali qui acclusi e declina qualunque responsabilità per eventuali danni (compresi danni indiretti) derivanti da imprecisioni contenuti nei materiali presentati compresi, senza limitazione alcuna, errori tipografici e di altro tipo relativi alla pubblicazione. Questo prodotto è destinato all'uso in ambienti professionali.

#### **Diritto d'autore e Licenze**

©2006 Brother Industries, Ltd.

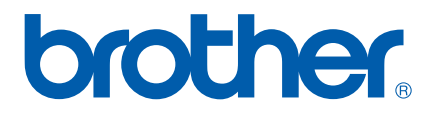

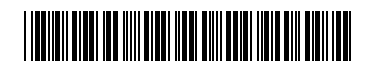

LP3415016 ITA Stampato in Cina